**実寸印刷 センタン こうしょう こうしょう おおおおお マンタン マンタン 東新日 | 2008/06/09** 

- 実寸印刷 作図した図を実寸(等倍)で印刷する手順を下記にご説明します。
- 1) 「標準ツールバー」-「帳票メニュー」-「帳票編集」で帳票編集に 入ります。(図1)
- 2) 帳票の図のある画面で右クリックしますと、縮尺入力の画面が表示 されます。最大の隣にスケールが表示されますので「1.00」と入力し ます。(図2) 注意点 : 「1.00」と入力後に「自動」ボタン押すと、スケールが変わってしまいます。

ê, 画面切り下 帳票編集 CAD定型穴以下 プリンタの設定 図1

3) 図の位置を揃える場合は4つの矢印キーで行います。(図2)

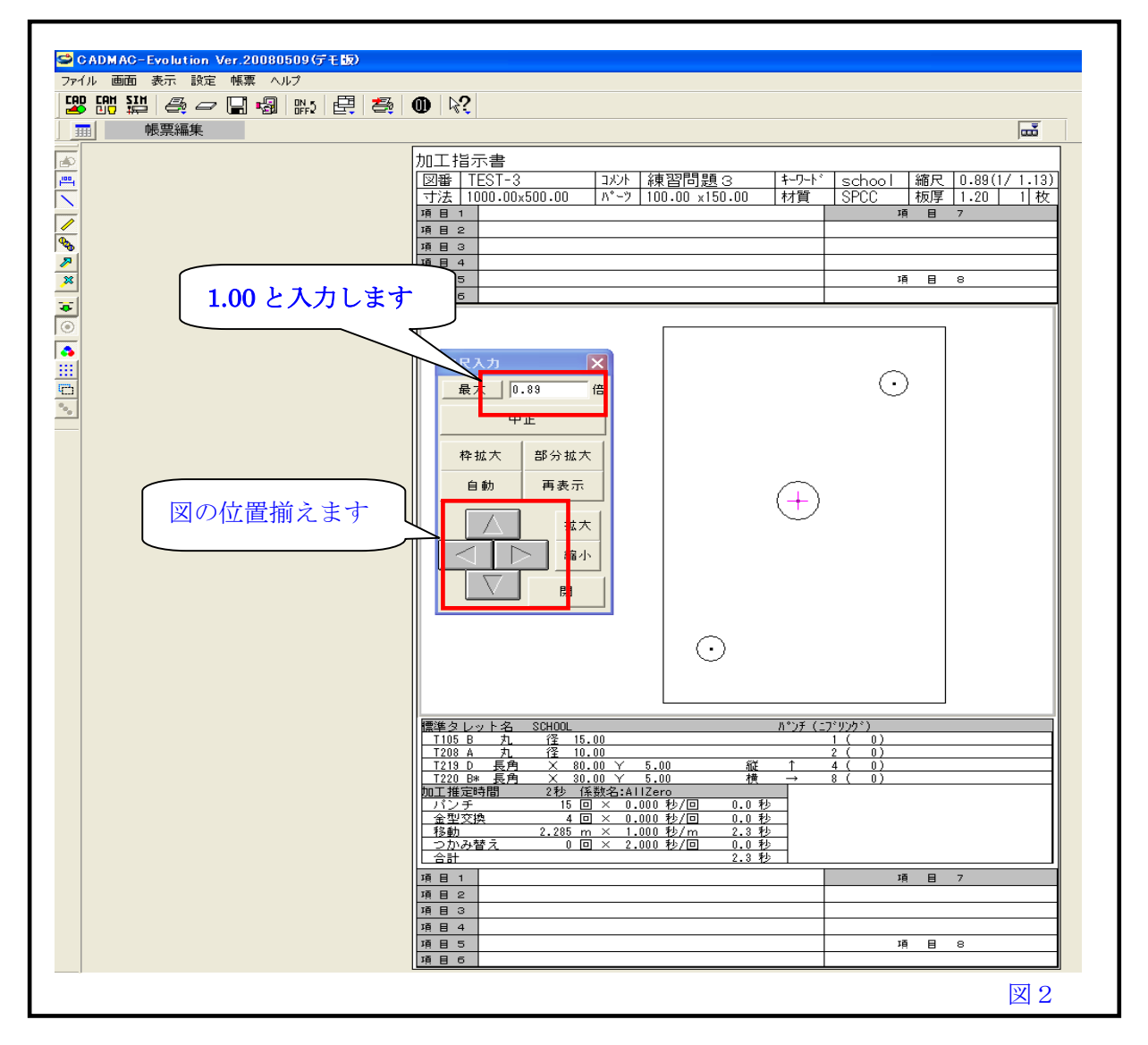

4) 「標準ツールバー」-「印刷実行」を選択しますと「帳票印刷」の画面が表示 されますので、「印刷実行」をクリックしますと実寸で図を印刷できます。(図3)

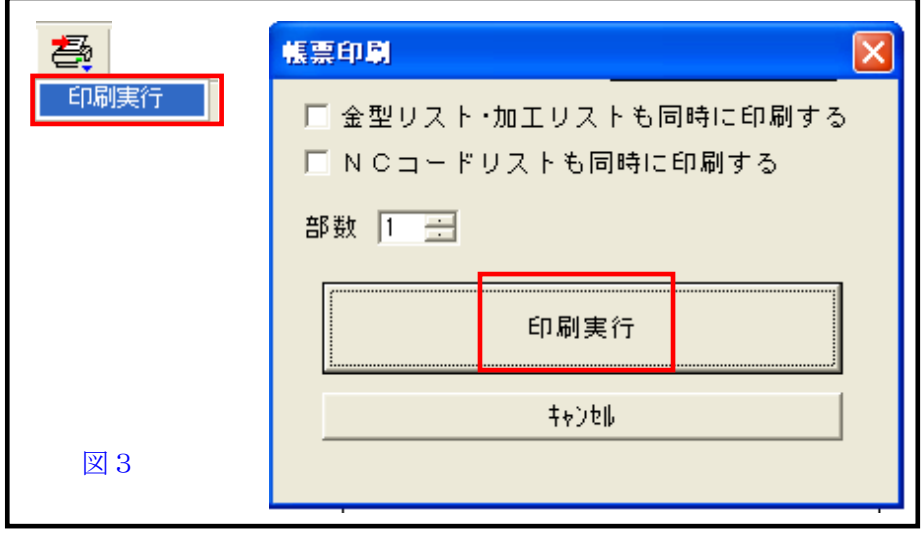

## ☆補足☆

紙質やプリンターの性能により若干の誤差が生じてしまう場合がありますので、ご了承下さい。

印刷時どうしてもスケールが合わない場合、スケーリングを変えるファイルがあります。例えば帳票上「1.00」 で出力しても、スケールを変えて出力します。特徴あるプリンターでそのプリンターを使った時に必ず大きさ が変わってしまうときに便利なファイルです。0.1%単位で設定できます。

## 設定方法

キャドマックのインストールフォルダ(CADMAC2k)の USER フォルダに printtune.txt のファイルを作ります。 メモ帳を立ち上げていただき、数字でスケールの数字を入力します。例えば 99.5%にしたければ、0.995 と入 力して下さい。保存する時に上記フォルダに printtune.txt の名前で保存してください。 以上で完了です。帳票で 1.00 倍に設定して印刷しても 99.5%縮小して印刷されます

■ 本書に含まれている内容は、いかなる保証もない現状バージョンで提供されるものです。

- 本書の内容に対するソフトの使用、使用結果に対しては正確性、真実性等のいかなる表明、保証も致しません。またバージョンアップで 予告無しに仕様の変更をすることがあります。
- 本書の内容を無断で転用することを禁じます。